# **МЕТОДИЧЕСКИЕ УКАЗАНИЯ К ПРАКТИЧЕСКОМУ ЗАНЯТИЮ № 1 ПО ДИСЦИПЛИНЕ «ИНФОРМАТИКА»**

#### **Тема: «Работа с образовательными информационными ресурсами».**

**Цель**: *научить студентов работать с электронно-библиотечной системой «Знаниум»*

# **ХОД ВЫПОЛНЕНИЯ**

1. Создать документ в MS Word следующего содержания:

### **Перечень учебной литературы в ЭБС «Знаниум»**

по профессии среднего профессионального образования 23.01.17 Мастер по ремонту и обслуживанию автомобилей

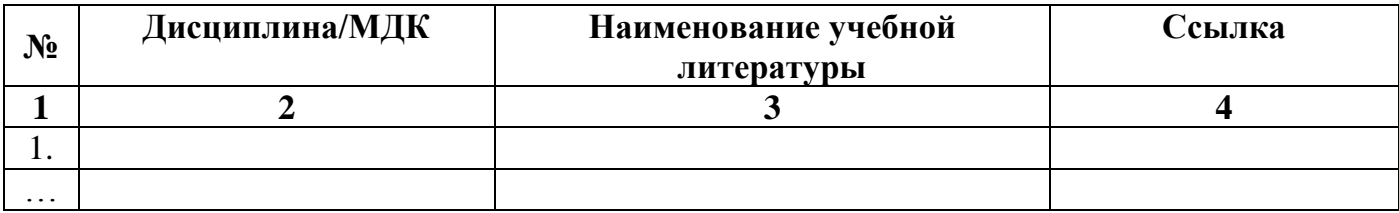

и сохранить его под именем «Список литературы (указать свою фамилию)\_14»

**2. Работа с сайтом «Лукояновского Губернского колледжа»**

2.1. В блоке **«Сведения об образовательной организации»** (справа) выбрать пункт **«Образование»**, в открывшейся таблице выбрать строку 6 **«23.01.17 Мастер по ремонту и об-**

**служиванию автомобилей»**, в столбце

**«Учебный** 

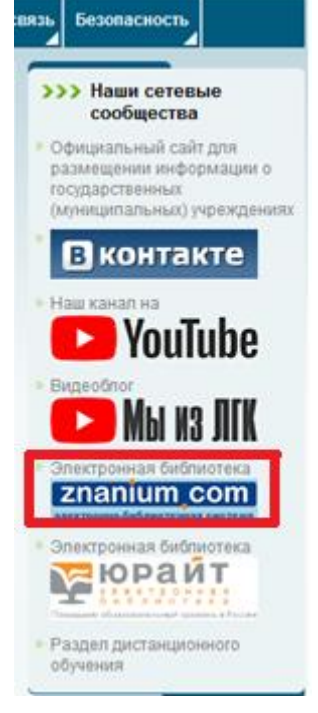

Вход выполнен.

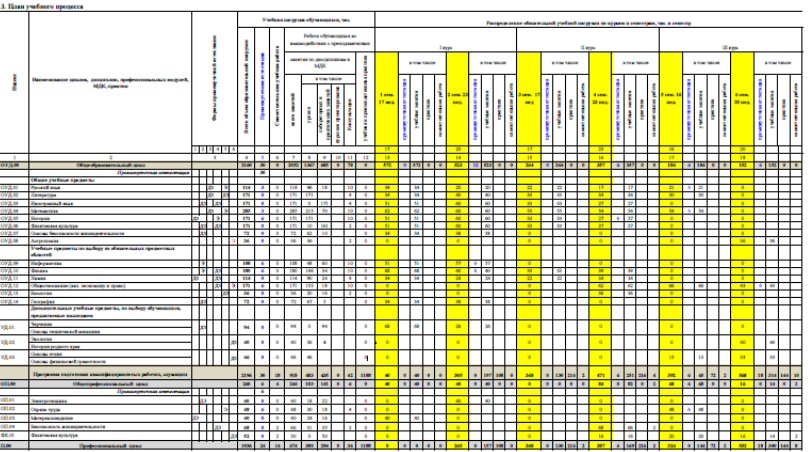

**план»** выбрать гиперссылку **«2 курс»** и перейти по ней на Яндекс-диск.

.2. Открыть PDF-документ «**Учебный план 23.01.17 Мастер по ремонту… 2018.pdf»** и из таблицы «План учебного процесса» перенести в столбец 2 Вашей таблицы наименования дисциплин и междисциплинарных курсов (МДК), изучаемых на первом курсе (1 и 2 семестры).

2.3. Выбрать блок **«Наши сетевые сообщества»** в правой части **Главной страницы** сайта **«Лукояновского Губернского колледжа»**, найти позицию «**Электронная библиотека znanium.com**» и перейти по гиперссылке на главную страницу сайта (*новую версию сайта не выбирать!*), выбрать **Вход** и ввести в появившемся окне № абонента, логин и

пароль на английском языке с соблюдением регистра (текст пароля можно напечатать в открытом документе MS Word, вырезать и вставить), нажать **ОК**.

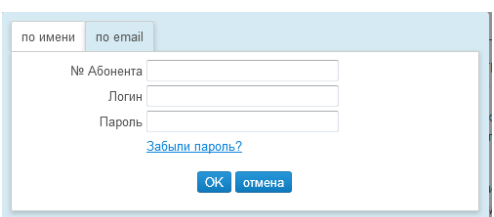

# **3. Поиск литературы.**

Возвращаемся к нашей таблице

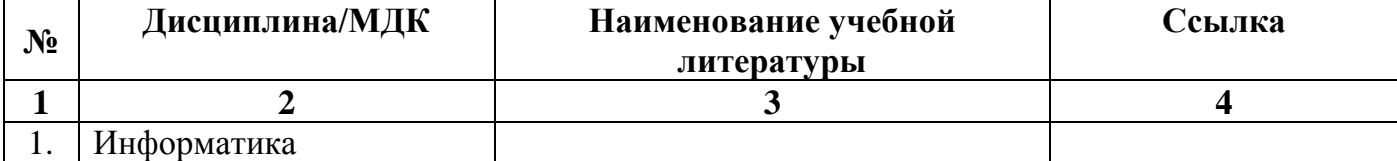

В соответствии с требованиями стандарта нам нужна учебная литература не старше 5 лет, рекомендованная или допущенная Министерством образования РФ.

Возможны различные варианты поиска:

### **1) Использование окна поиска**

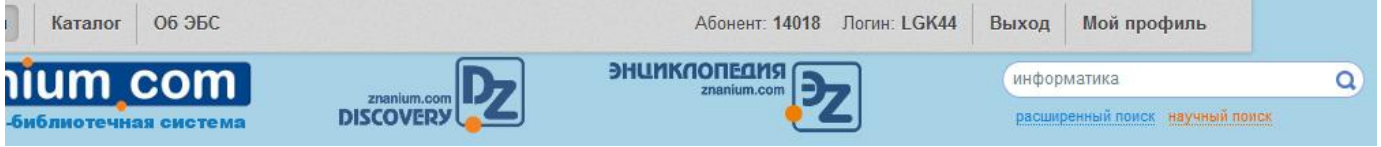

Можно выбрать **полнотекстовый поиск**, расширенный **поиск** или **научный поиск**. **а) Полнотекстовый поиск**

Для его использования достаточно ввести слово «информатика» и нажать Enter.

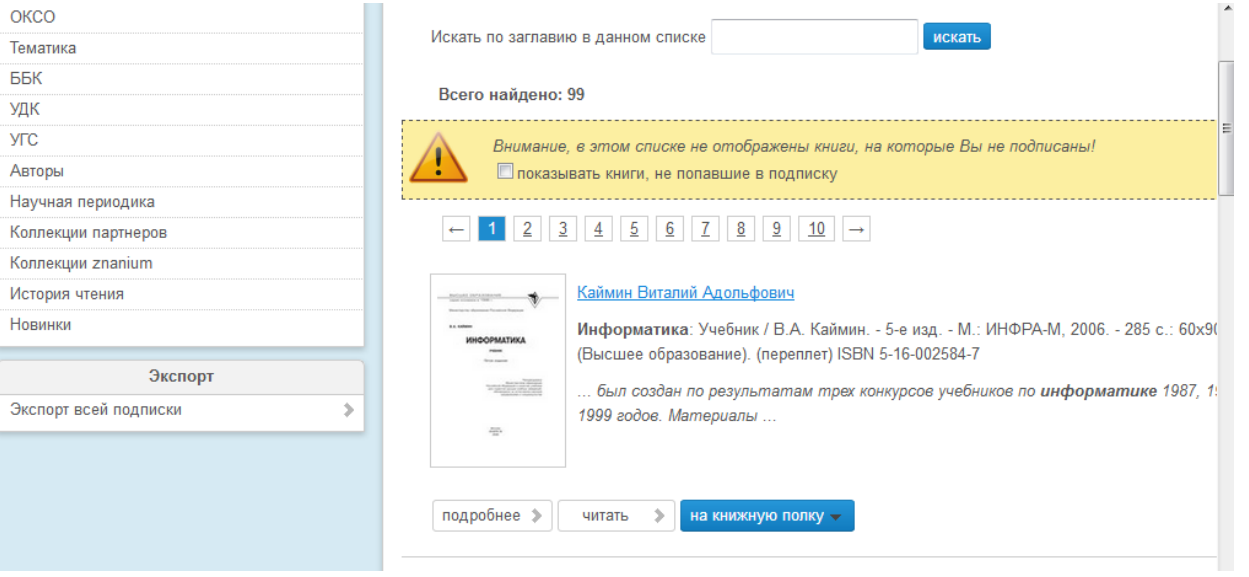

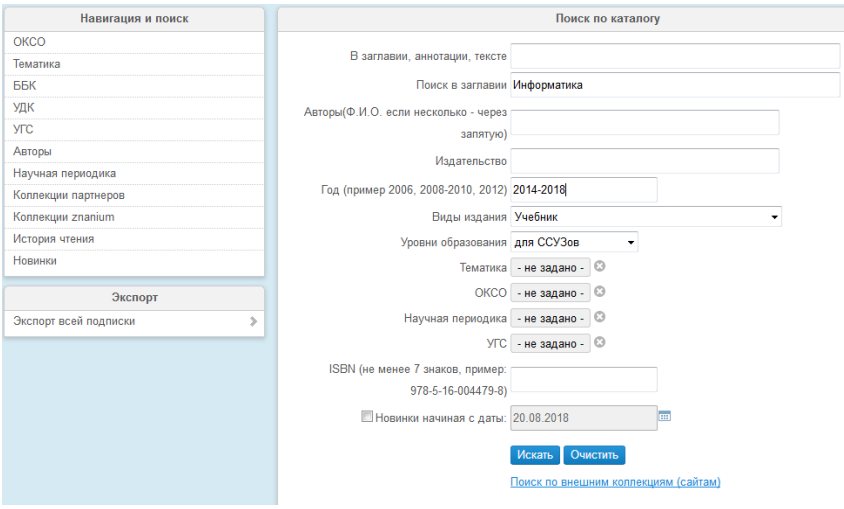

# **б) Расширенный поиск**

В поле **Поиск в заглавии** вводим Информатика, авторы нам неизвестны, **Год** – в предложенном формате 2014- 2019, **Виды издания** – выбираем из списка Учебник, **Уровни образования** – выбираем из списка – Для ССузов, другие параметры пока не трогаем. Нажимаем **Искать** и получаем список учебников.

Правда, мы пока не знаем,

как к ним относится Министерство образования. Для этого мы нажимаем на изображение книги и получаем полную информацию о ней:

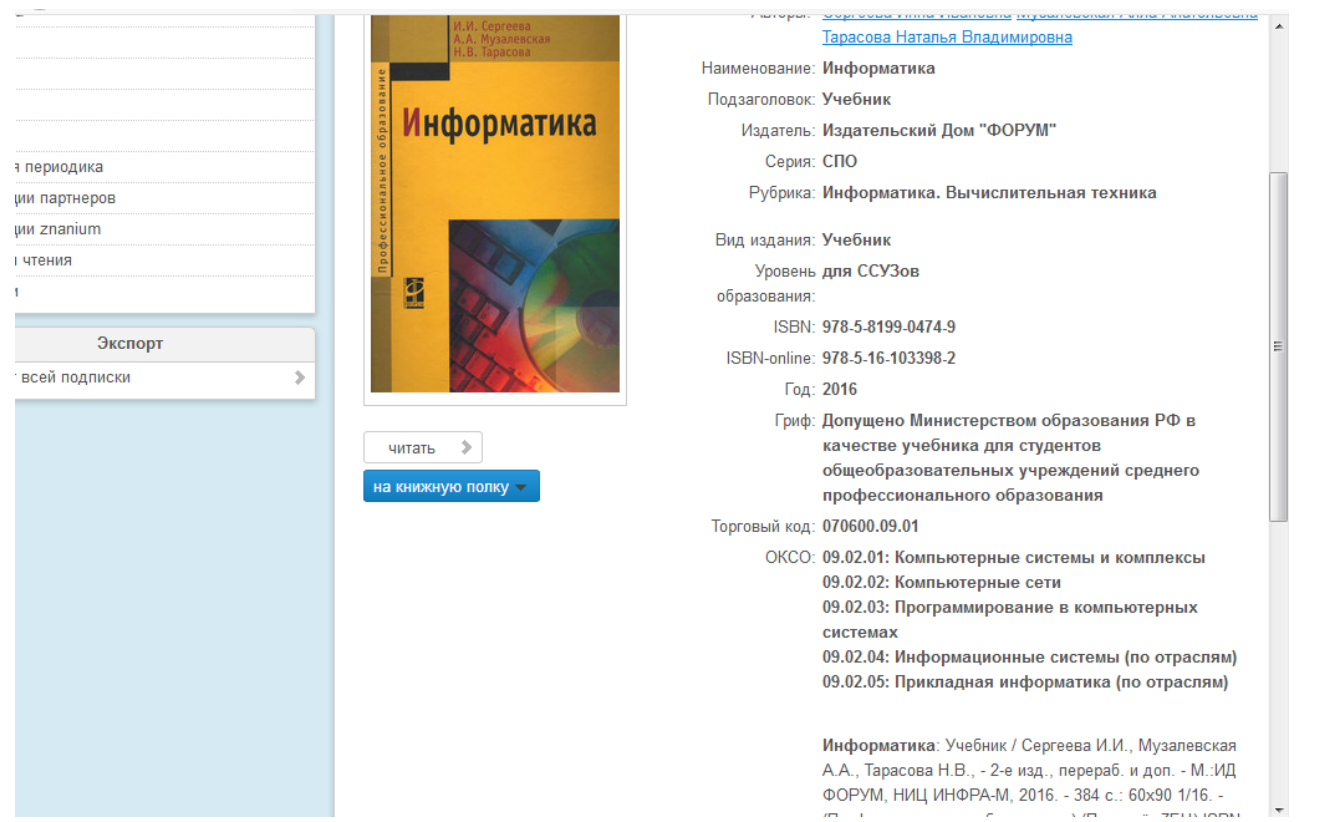

Стоит гриф «Допущено Министерством образования РФ…», значит ее можно использовать в качестве основной литературы.

Переносим данные в таблицу. Чтобы получить ссылку, нужно открыть книгу, нажав **читать** и скопировать ссылку в появившейся адресной строке:  $\mathbb{R}$   $\mathbb{R}$   $\mathbb{$ 

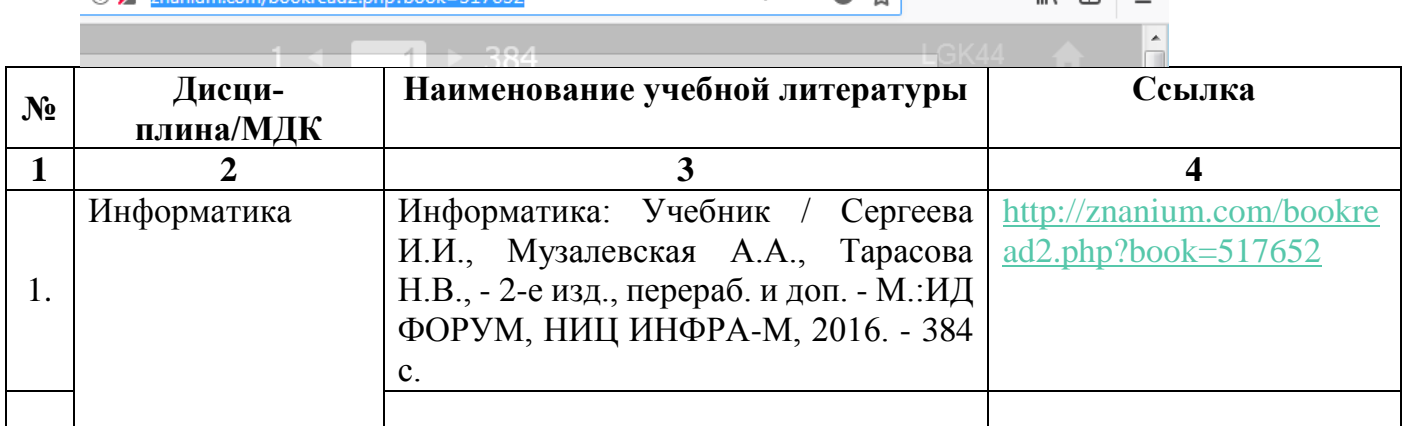

Таким же образом можно просмотреть и другие книги, появившиеся в результате поиска.

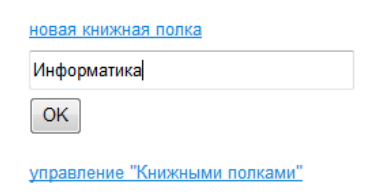

Чтобы наша книга не пропала, и ее снова не понадобилось искать, существует сервис **Книжная полка**. Для ее создания нажимаете **на книжную полку**,

в появившемся меню выбираете **новая книжная полка**, вводите название и **ОК**. Затем кла-

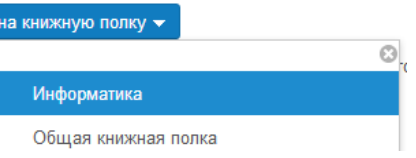

дете книгу на выбранную книжную полку. После чего всегда можете ее найти во вкладке **Книжная полка**, НО ТОЛЬКО В ТОМ АККАУНТЕ, В КОТОРОМ РАБОТАЕТЕ СЕЙЧАС!

в) **Научный поиск** нам пока не нужен, но вы можете поработать с этой вкладкой самостоятельно в свободное время.

## **2) Использование вкладки Тематика**

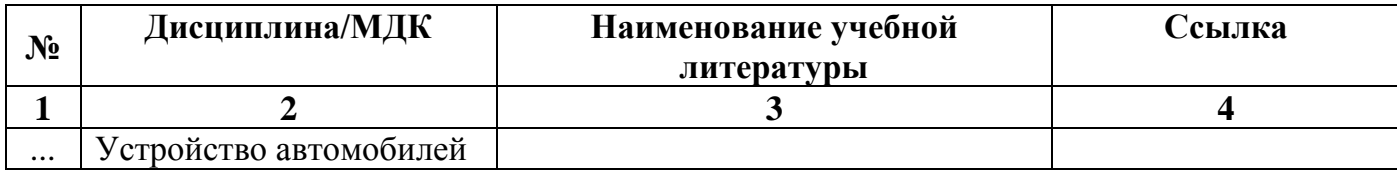

 $\overline{a}$ подробнее >

 $\rightarrow$ читать

подробнее  $\geqslant$  читать  $\geqslant$  на книжную полку  $\sim$ 

на к

Выбрать в верхней части сайта **Каталог**, в меню **Навигация и поиск** выбрать: **Тематика** и перейти на вкладку. В появившемся меню выбрать пункт **Транспорт** раздела **Прикладные наука, техника, медицина**. В результате доступно 543 источника.

Для удобства вводим в поле поиска *Устройство автомобилей* и нажимаем **Искать**.

Список сократился до 34 названий.

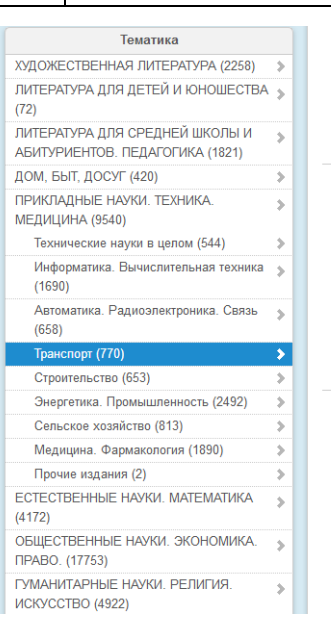

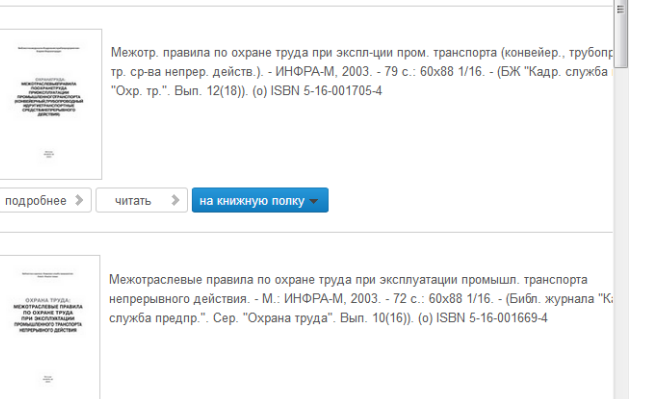

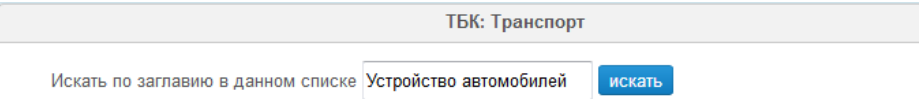

Всего найдено: 34

## **ЗАДАНИЕ**

Заполнить таблицу

### **Перечень учебной литературы в ЭБС «Знаниум»**

по профессии среднего профессионального образования 23.01.17 Мастер по ремонту и обслуживанию автомобилей

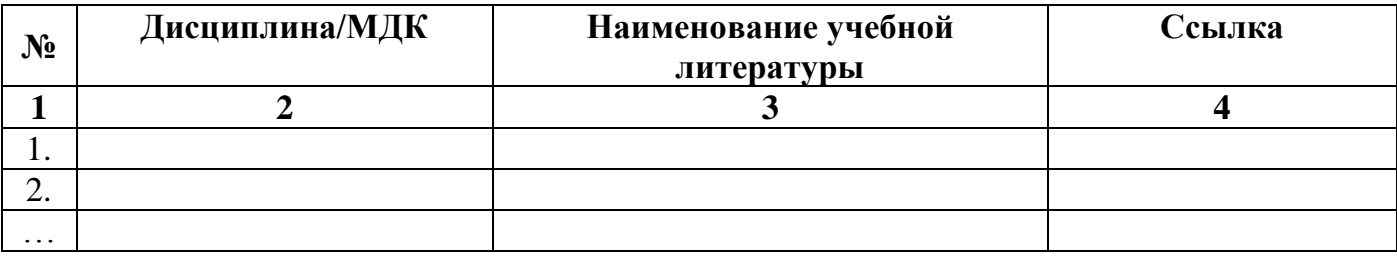